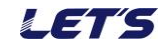

## 複数の送信機を **1** 台の受信機に接続する

受信機1台に対して、最大4台の送信機と接続できます。下図は、接続イメージです。

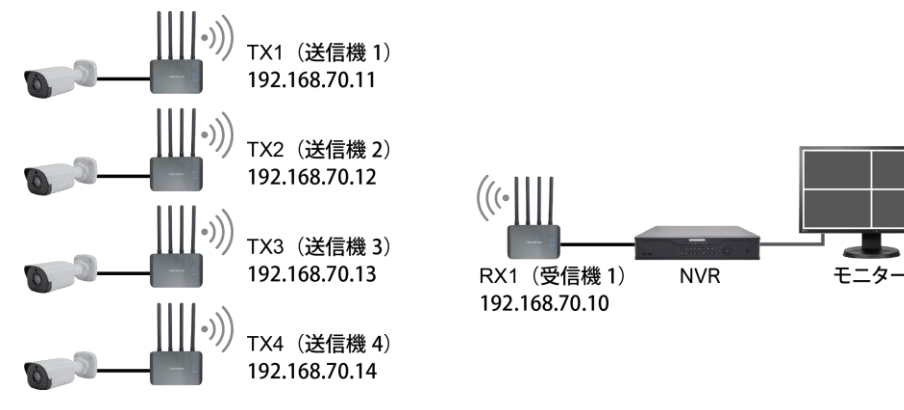

## 1. 送信機のIPアドレスを変更する

送信機を追加する場合、既存の送信機・受信機で使用しているIPアドレスとは異なるIPアドレスに変更 します。4台の送信機を使用する場合、3台の送信機のIPアドレスを変更します。

【重要】パソコンに接続する場合、パソコン側の IP アドレスを、送信機と同じセグメントの IP アド レスに変更してください。例えば送信機の IP アドレス「192.168.70.11」の場合、パソコン の IP アドレス「192.168.70.20」とします。

- 1. IPアドレスを変更する送信機とパソコンを、LANケーブルで接続し、電源アダプタを接続します。
- 2. ウェブブラウザを起動後、アドレス欄に変更前のIPアドレス(出荷時:192.168.70.11)を入力します。
- 3. ログイン画面が表示されます。

Usernameに「admin」、Passwordに「admin」(出荷時の場合)を入力し、[LOGIN]をクリックします。

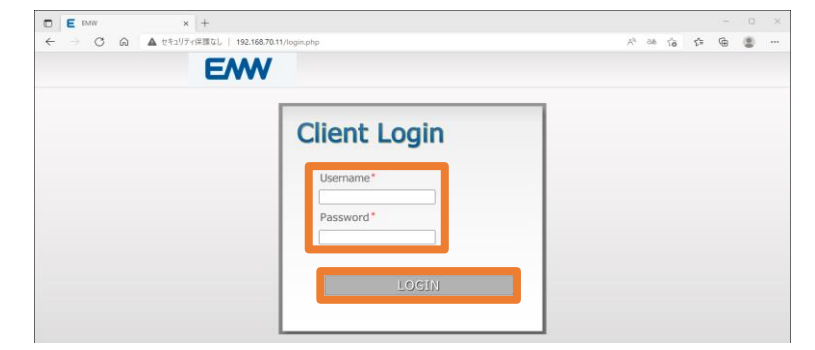

- 4. [Config] > [Networking]をクリックします。
- 5. IPアドレスを変更し、[Save]ボタンをクリックします。

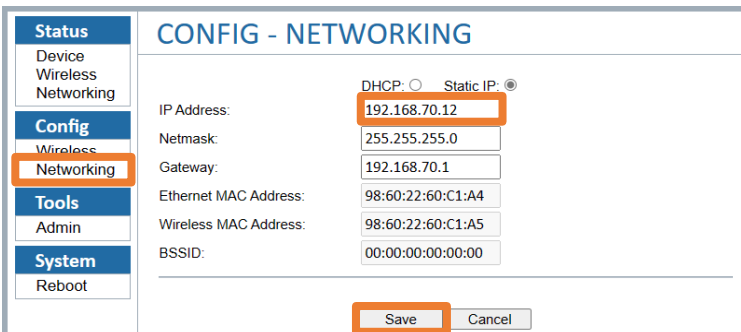

6. 「Please login with the new IP address.」と表示されます。[Save]ボタンをクリックします。

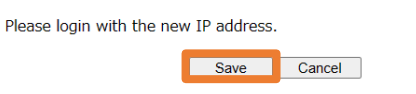

7. アドレス欄に、変更したIPアドレスを入力してウェブブラウザが開くことを確認します。

【線上のエアブリッジ】 複数の送信機を 1 台の受信機に接続する方法

## 2.送信機から接続する受信機を設定する

追加した送信機に、接続する受信機を登録します。

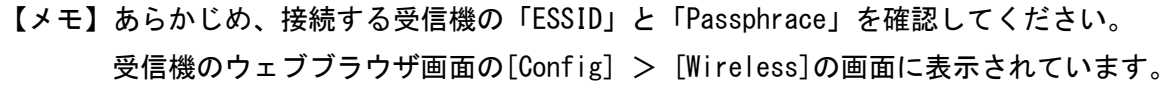

- 1. 受信機に電源アダプタを接続し、電源を入れておきます。
- 2. 追加接続する送信機とパソコンをLANケーブルで接続後、電源アダプタを接続して電源を入れます。

LETS

- 3. ウェブブラウザを起動後、アドレス欄にカメラのIPアドレスを入力します。
- 4. ログイン画面が表示されます。

Usernameに「admin」、Passwordに「admin」(出荷時の場合)を入力し、[LOGIN]をクリックします。

- 5. [Config] > [Wireless]をクリックします。
- 6. [Scan Rx]ボタンをクリックします。

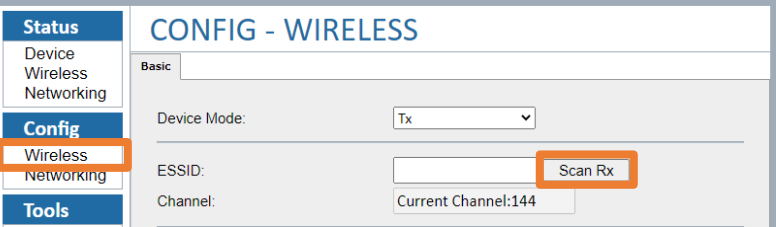

- 7. Rx LIST画面が表示されます。接続可能な受信機リスト(無線LAN機器)が検出されます。 SSID列から接続する受信機のESSIDを選択後、受信機のPassphrase(パスワード)を入力します。
- 8. [Connent]ボタンをクリックします。20~30秒程度待ちます。

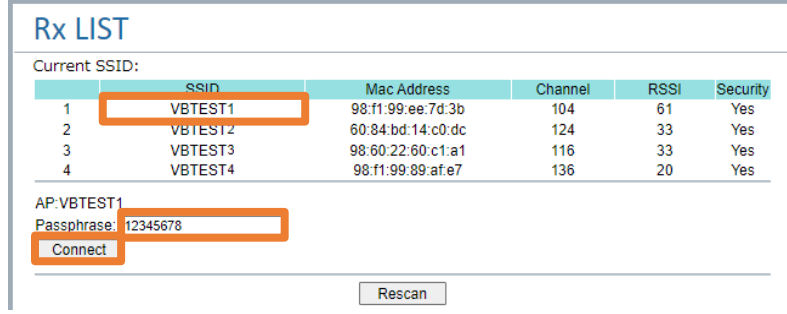

9. [System] > [Reboot]をクリックし、[YES]ボタンをクリックします。再起動します。

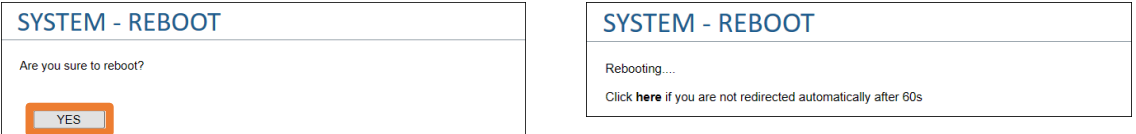

10. 再起動後、ログイン画面が表示されます。

Usernameに「admin」、Passwordに「admin」(出荷時の場合)を入力し、[LOGIN]をクリックします。 11. [Config] > [Wireless]をクリックし、選択した「ESSID」が表示されていることを確認します。

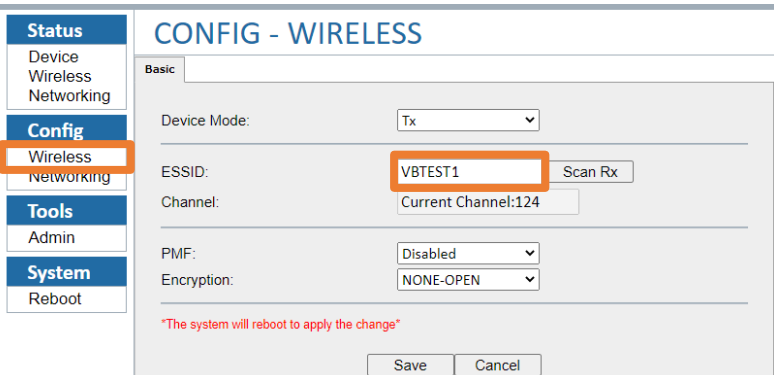